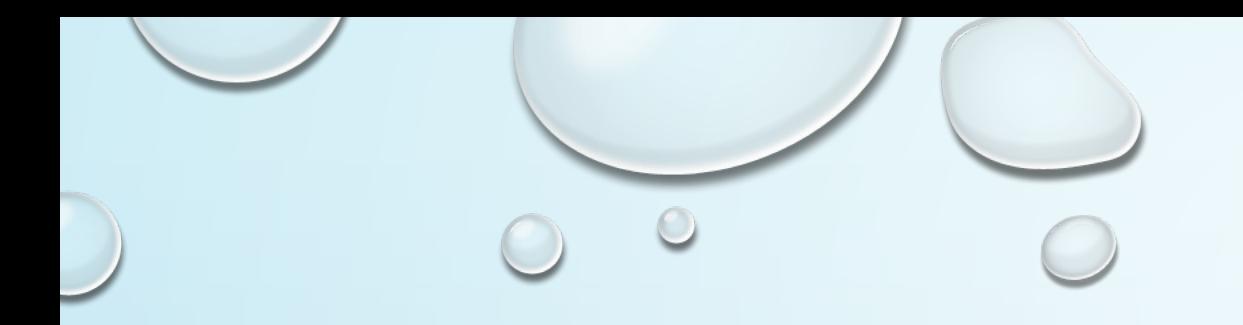

# HOW TO CREATE A CIRCLE OF FLAMES

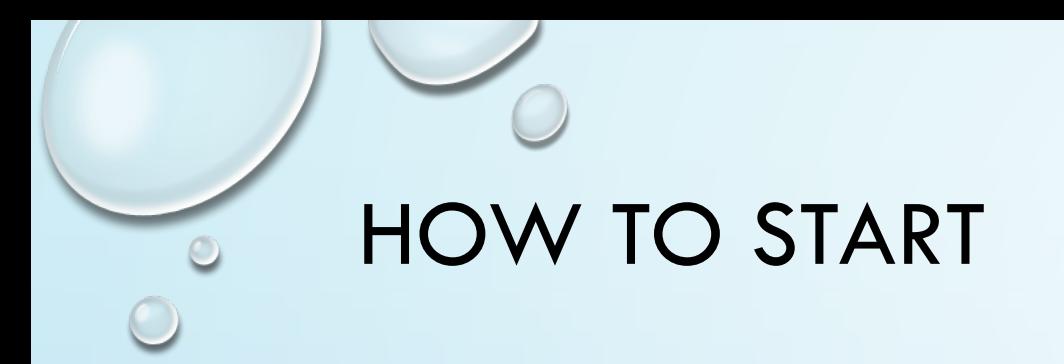

#### 1. OPEN NEW PAGE IN PHOTOSHOP

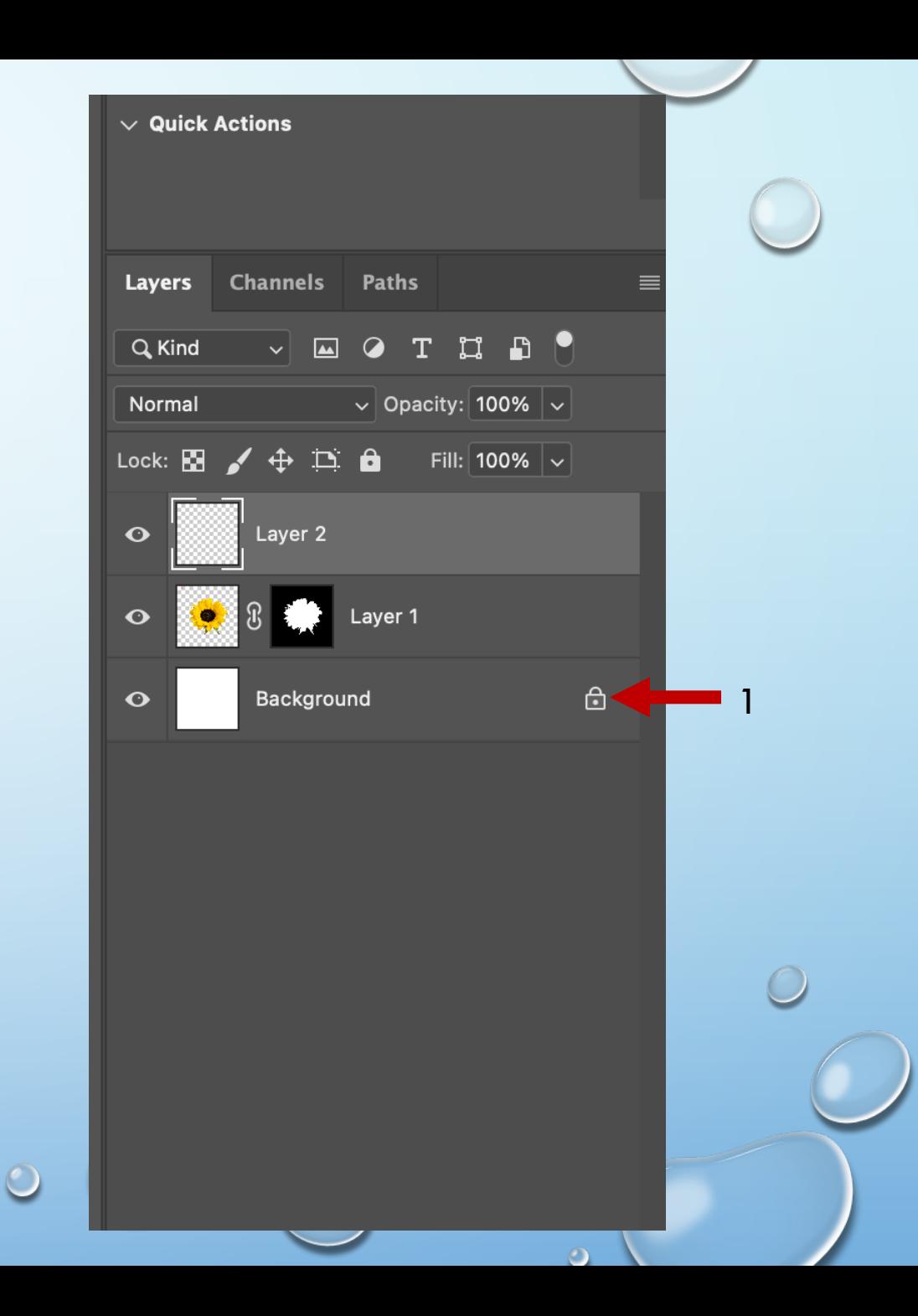

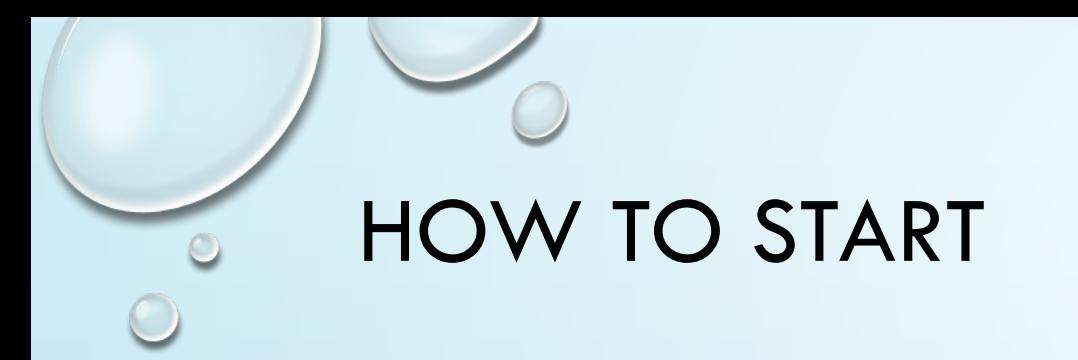

### 2. INSERT YOUR SUBJECT PHOTO <sup>2</sup>

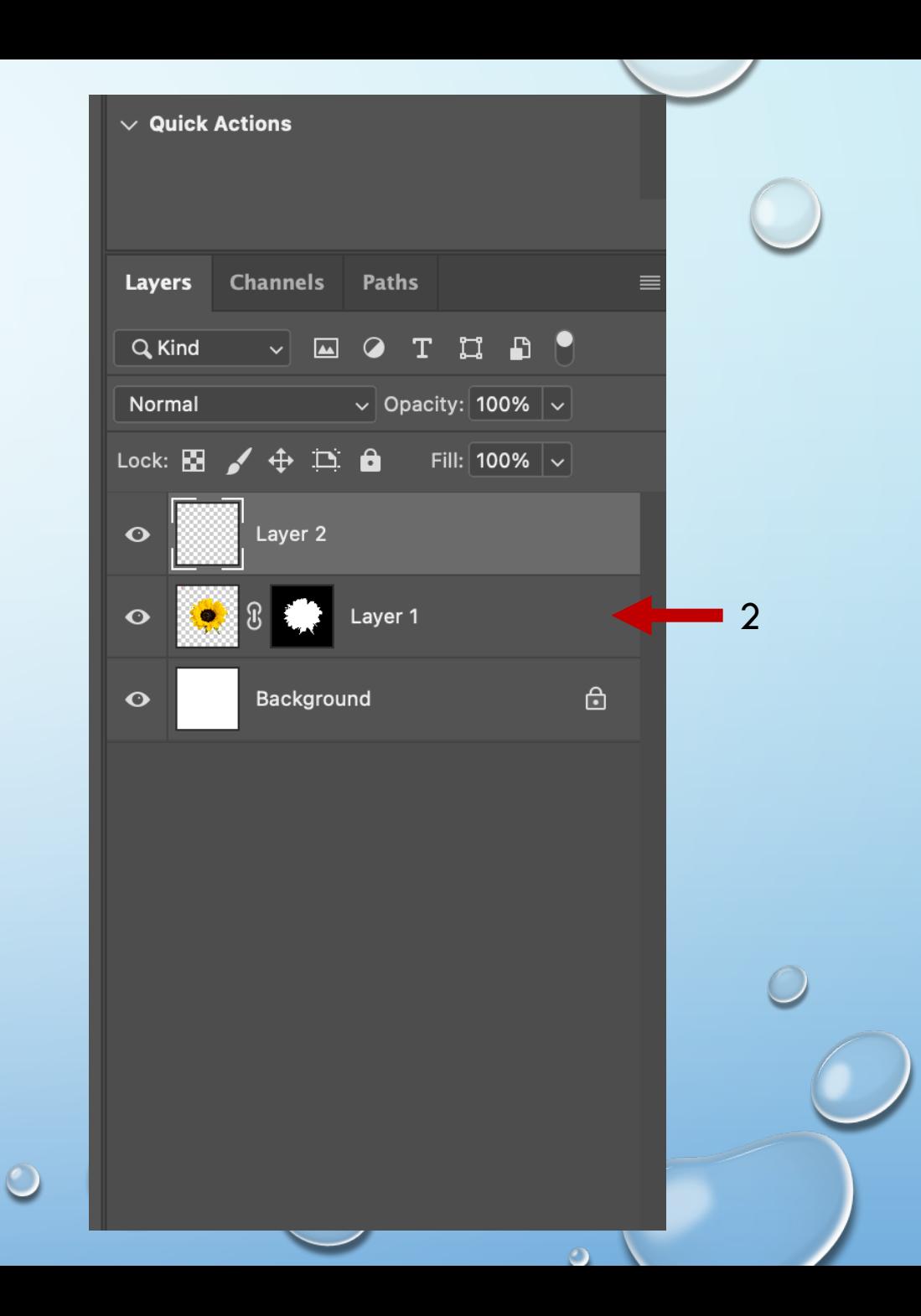

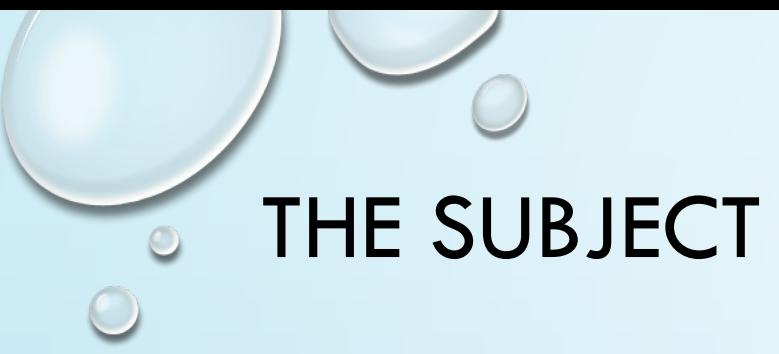

### Click on File

### 3. Place Embedded

4. Find Subject in you Files

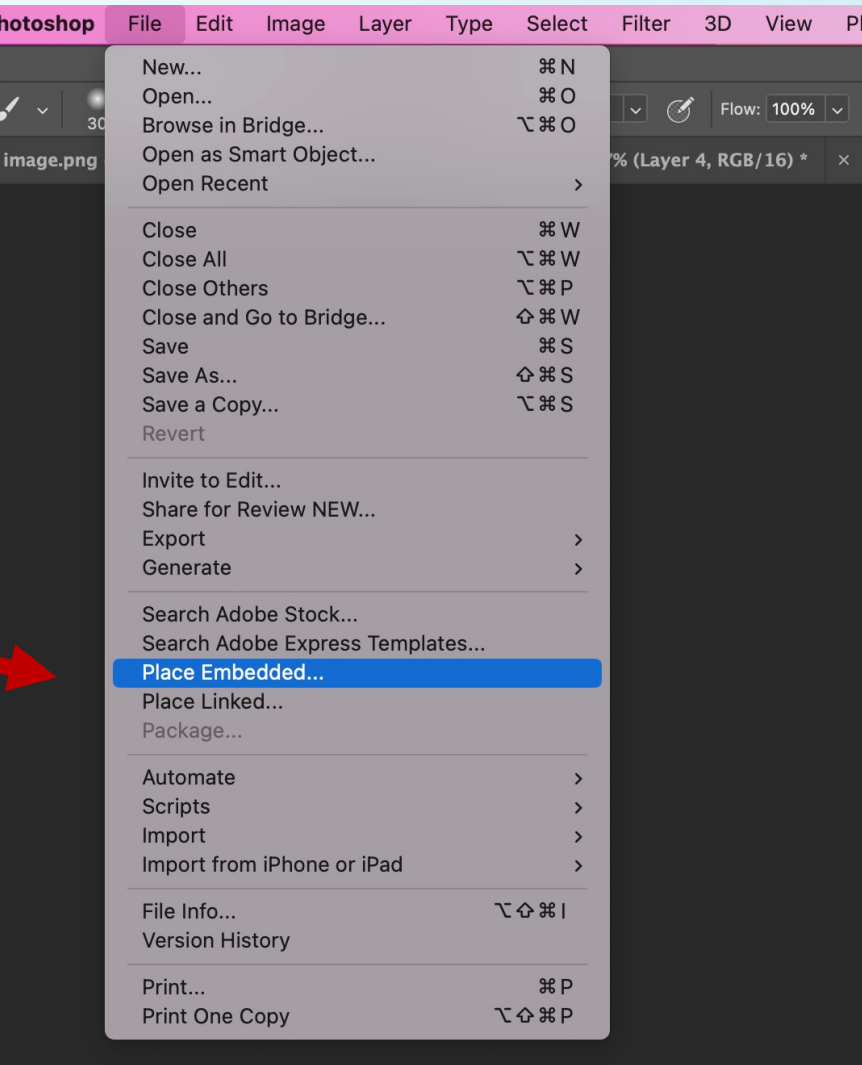

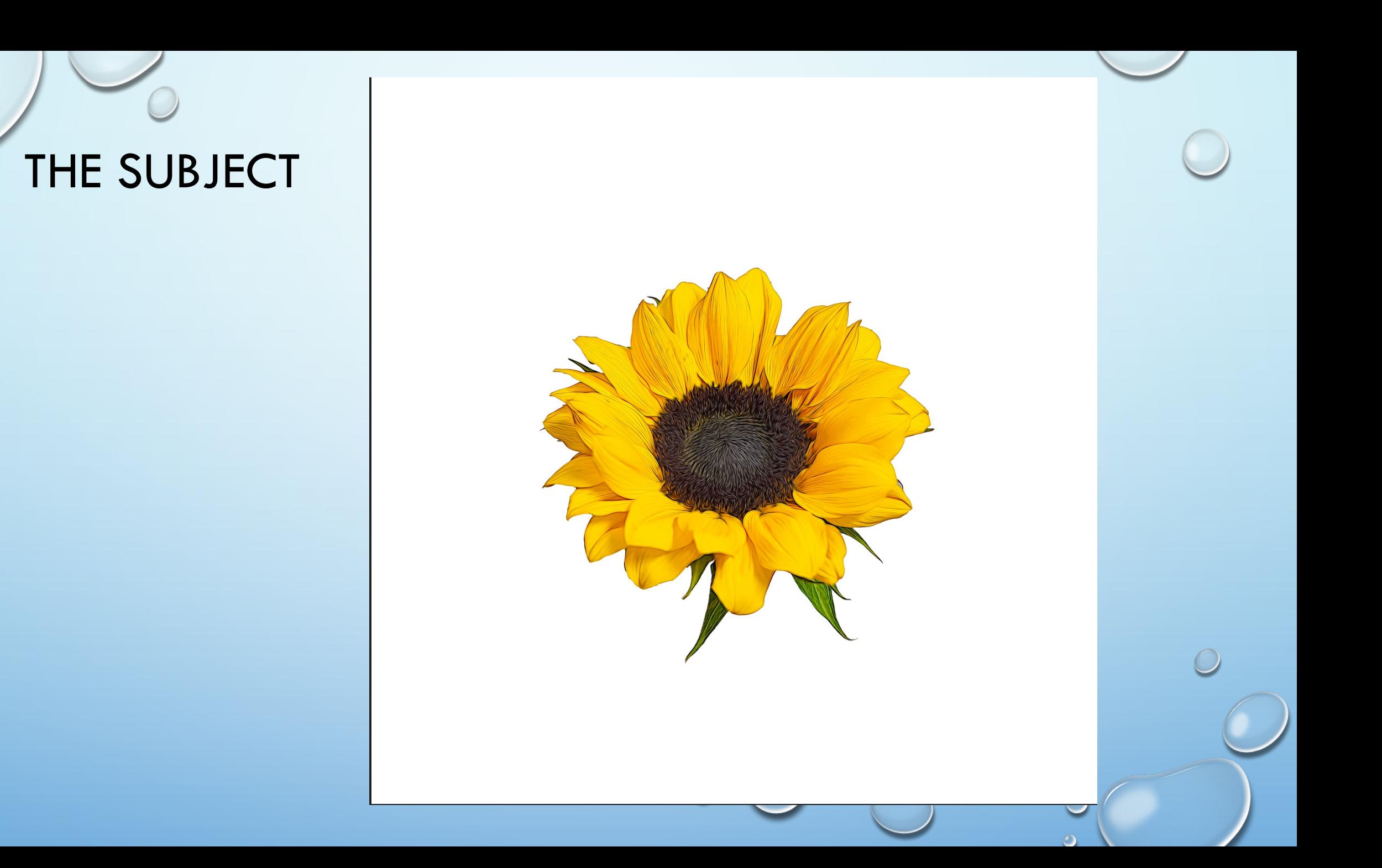

 $\bullet$ 

 $\bigcap$ 

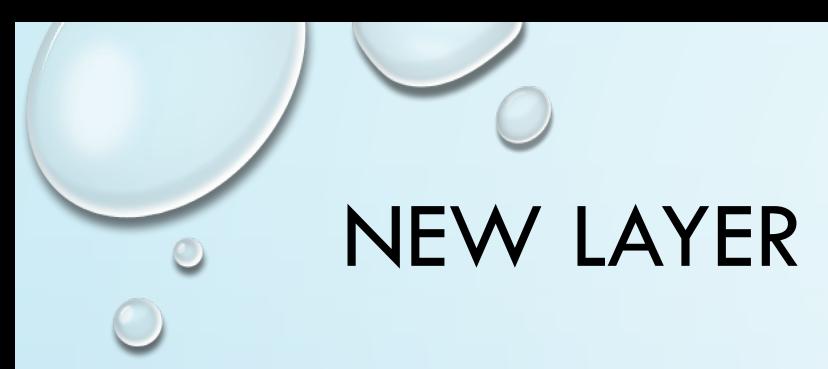

#### 5. INSERT NEW LAYER

Note: This is the layer you put the flame on.

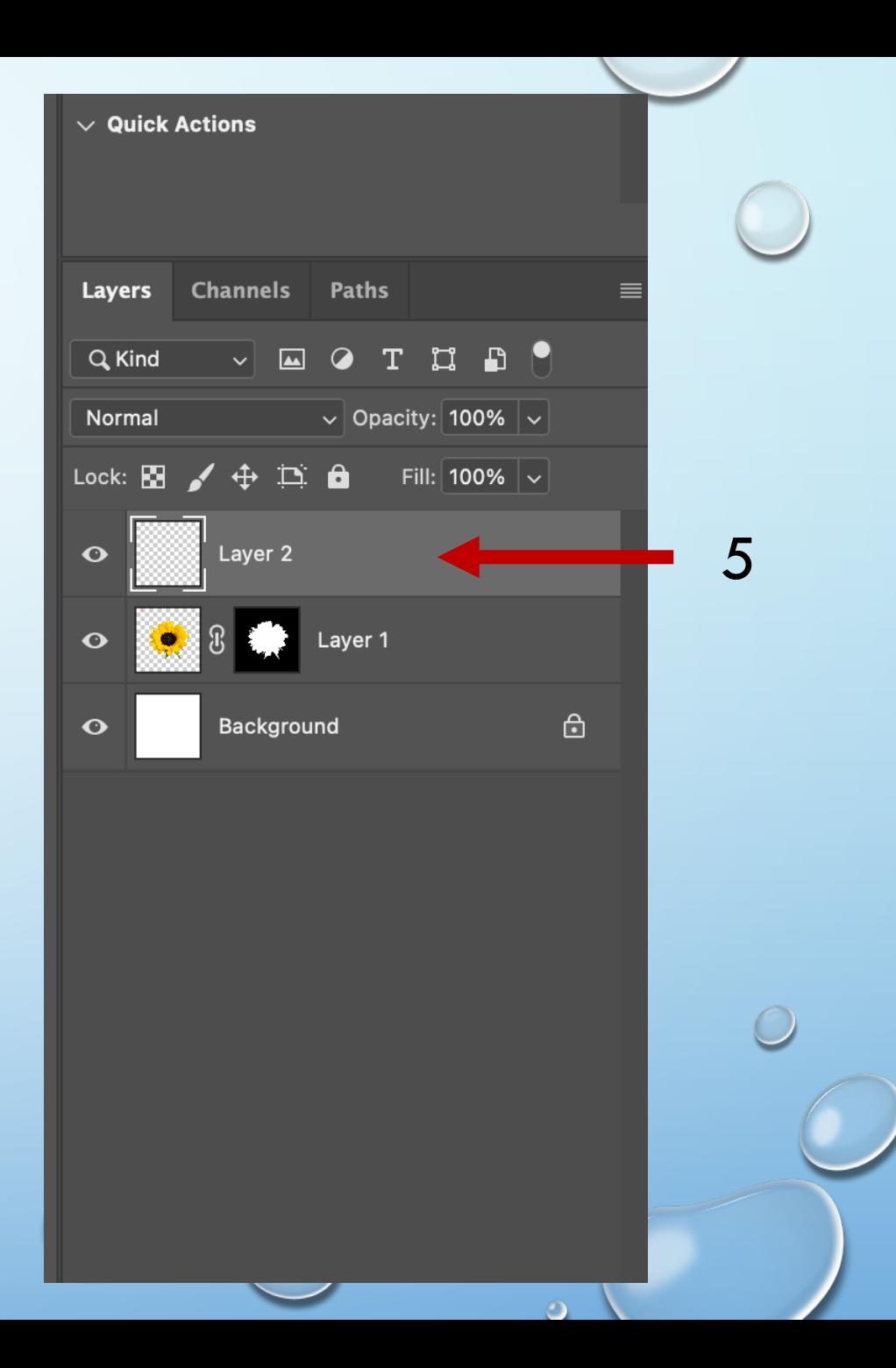

 $\bigcirc$ 

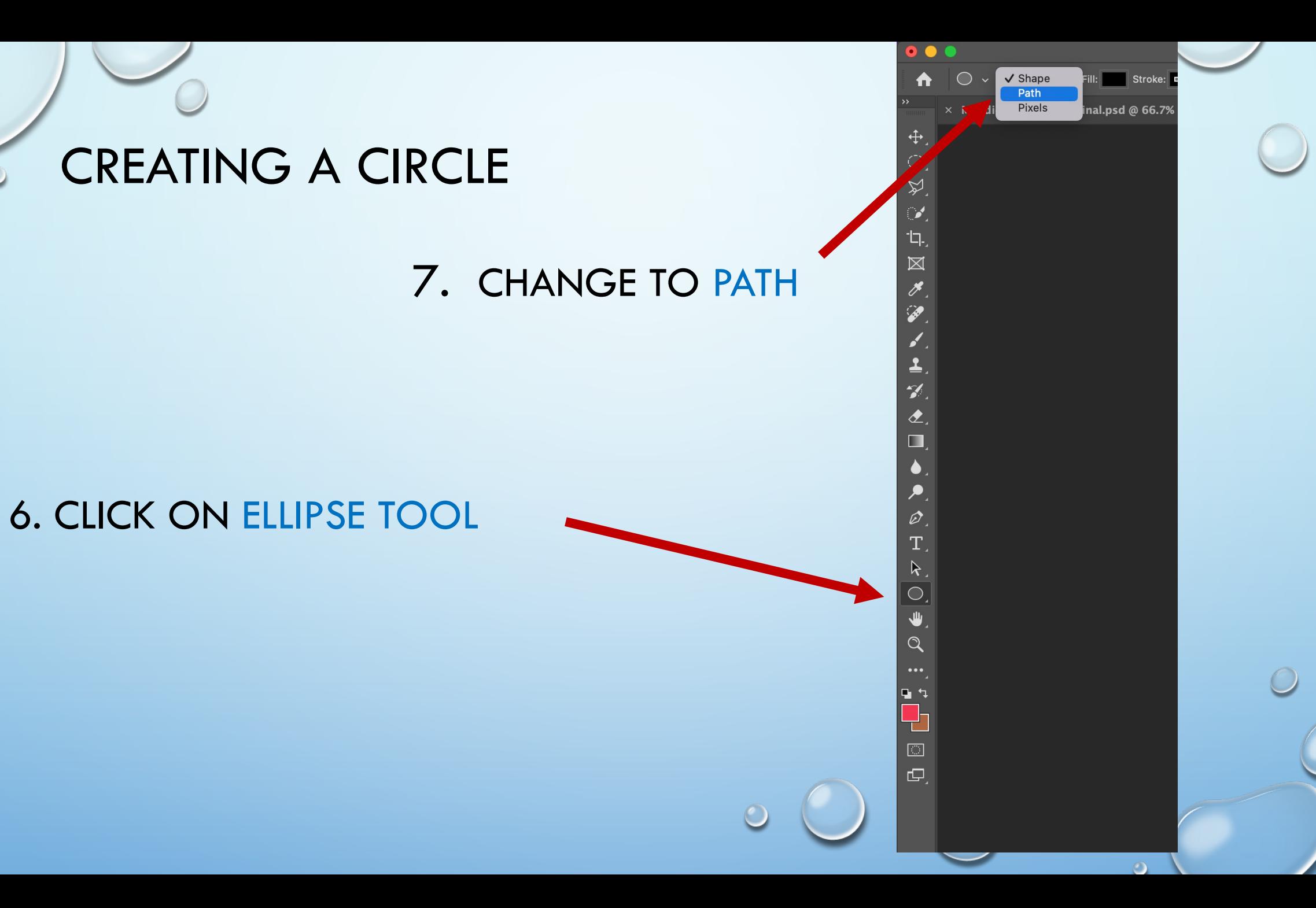

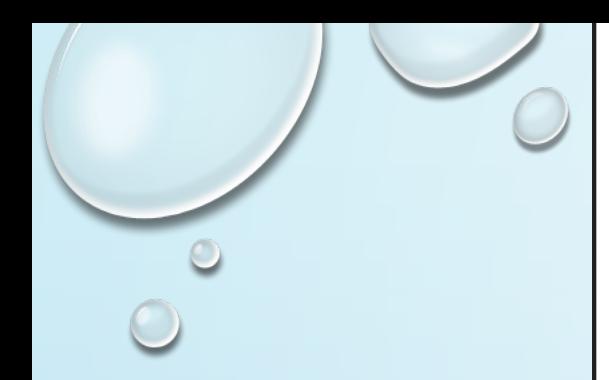

# Ellipse Circle

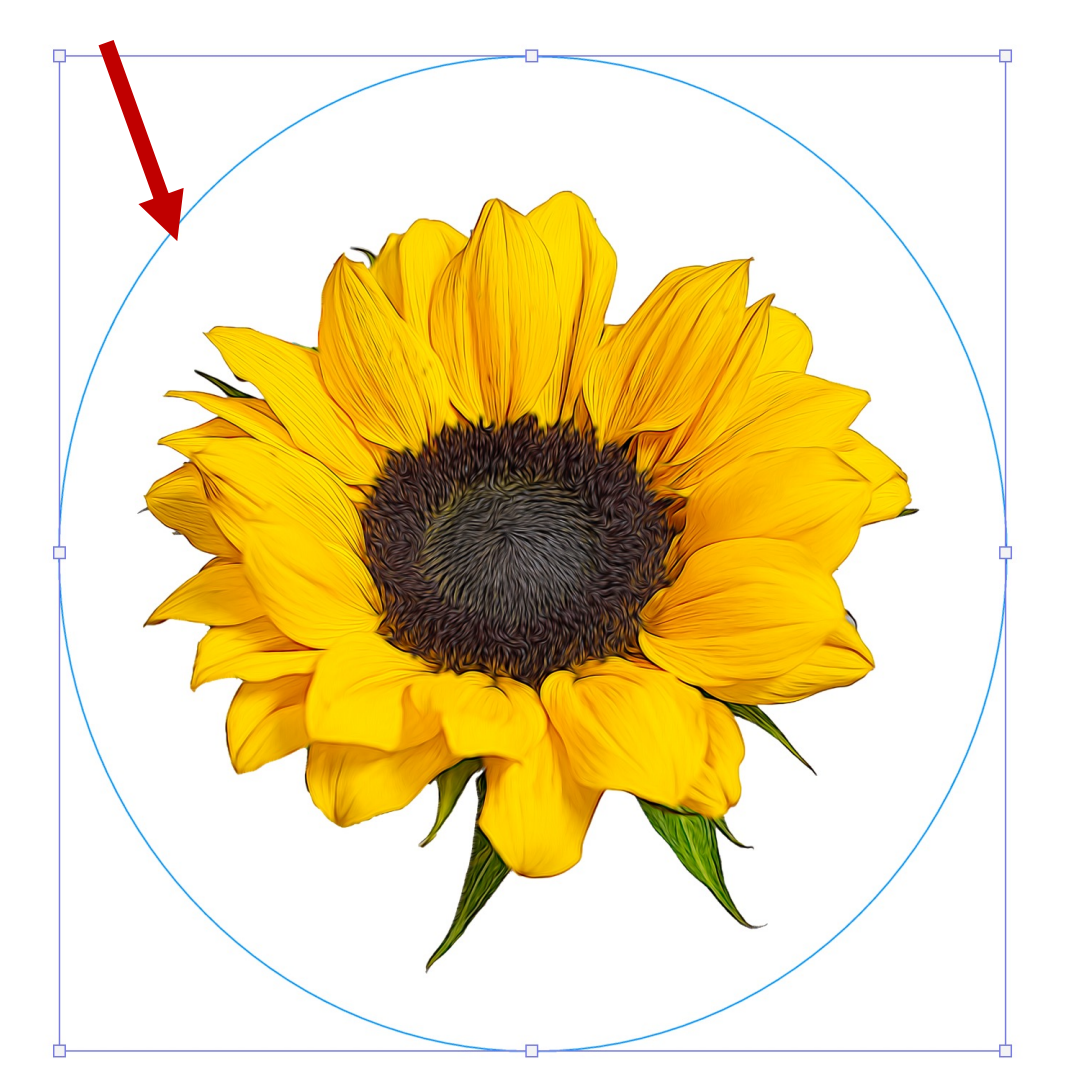

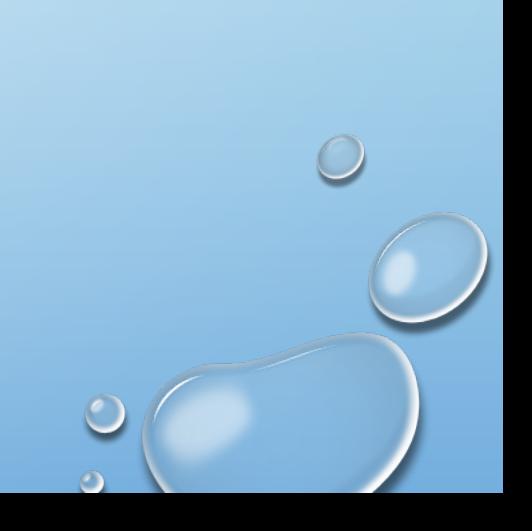

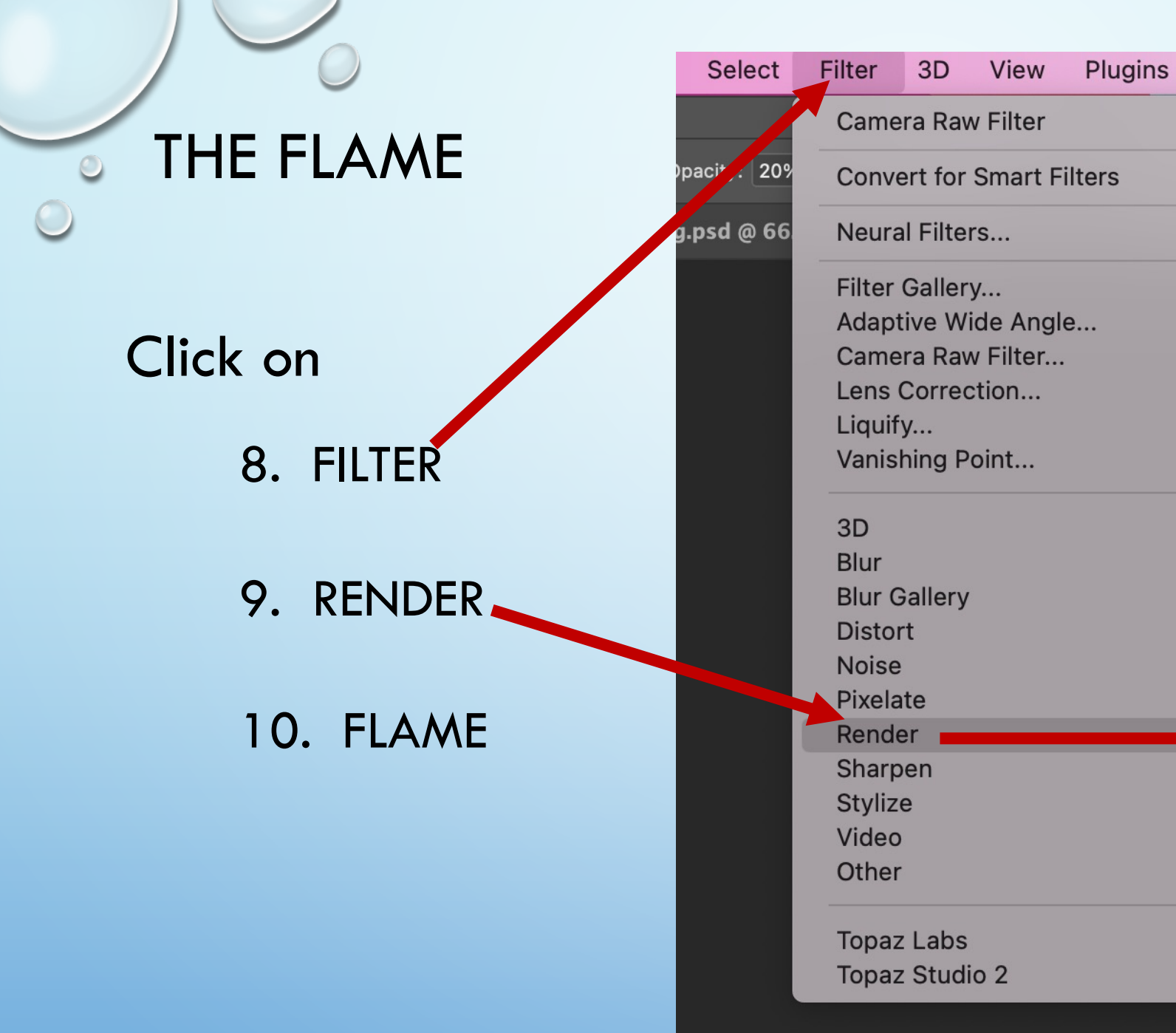

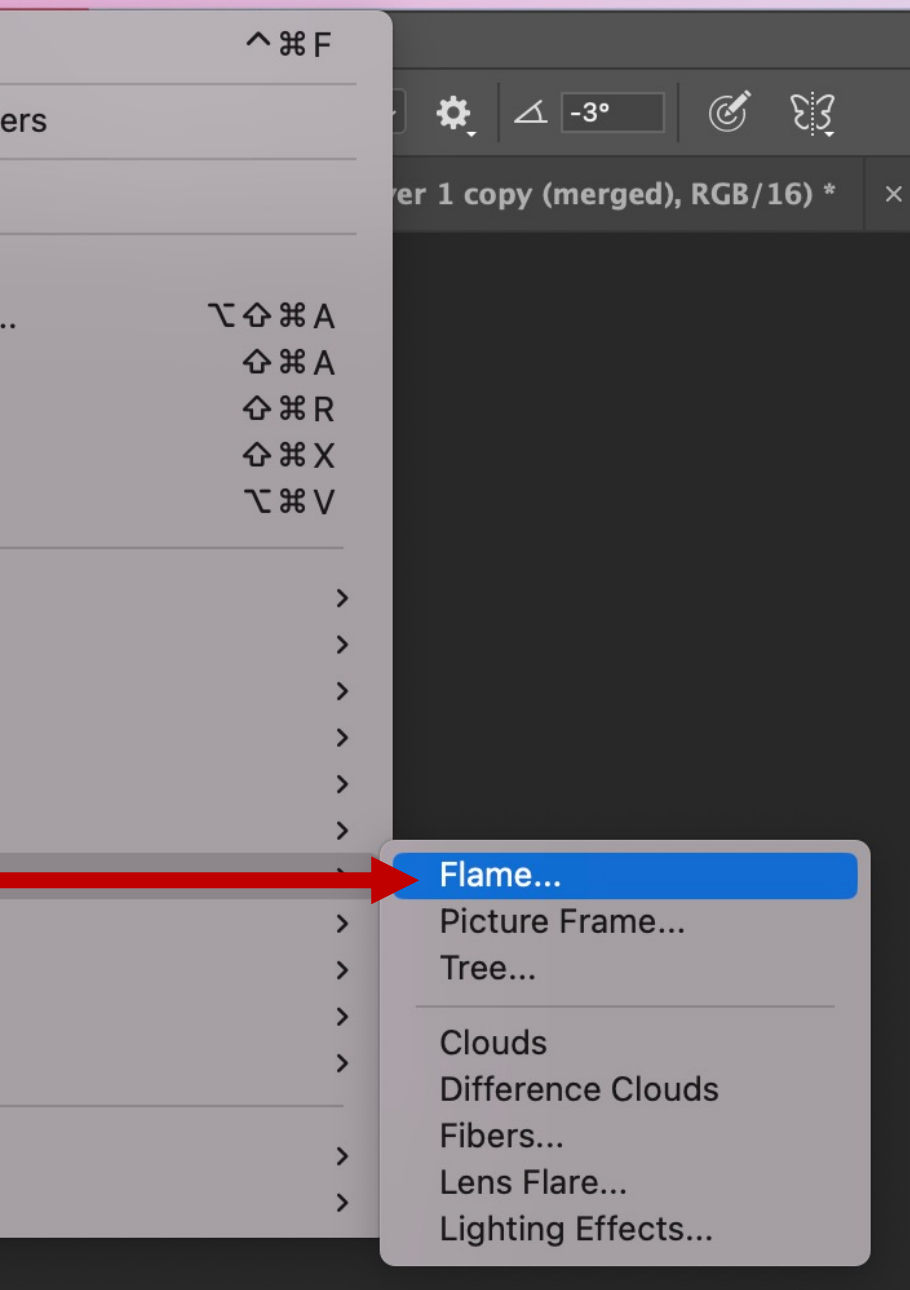

 $\circ$   $\circ$ 

Window

Help

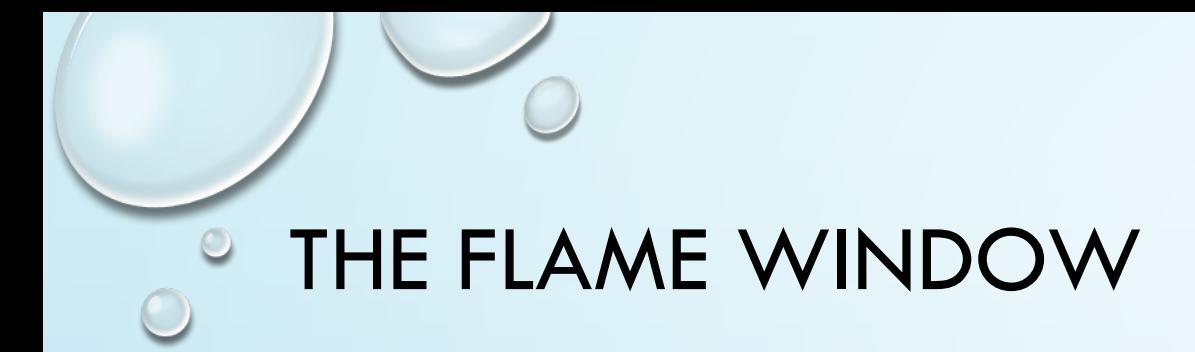

## 11. CHANGING THE DIFFERENT SLIDERS WILL RESULT IN DIFFERENT VERSIONS OF THE FLAMES.

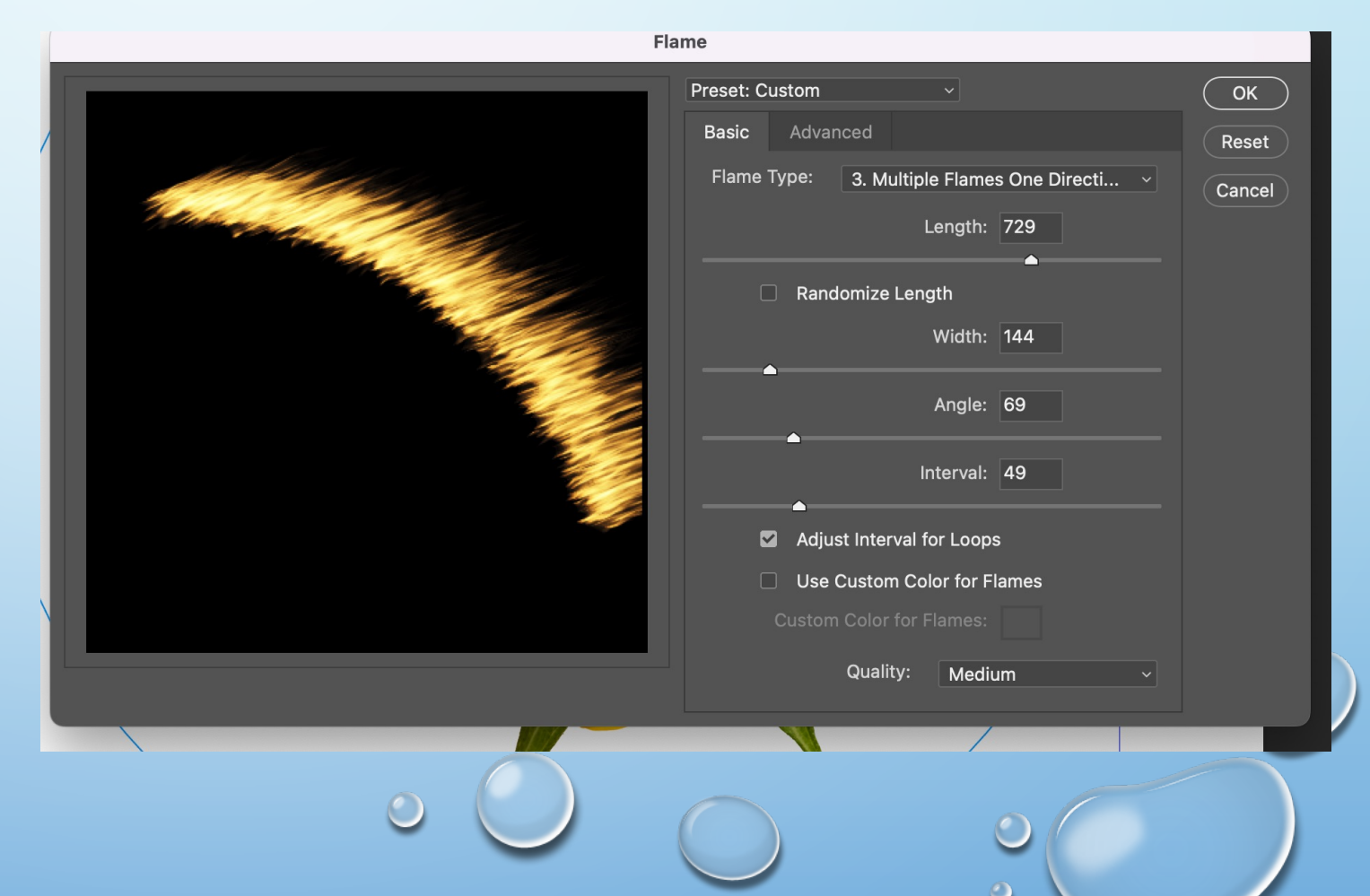

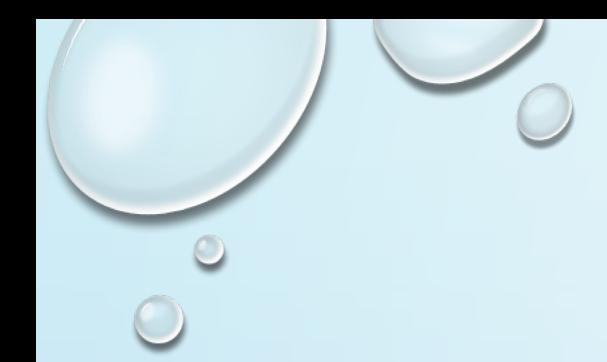

#### 12. CHOOSE FLAME TYPE

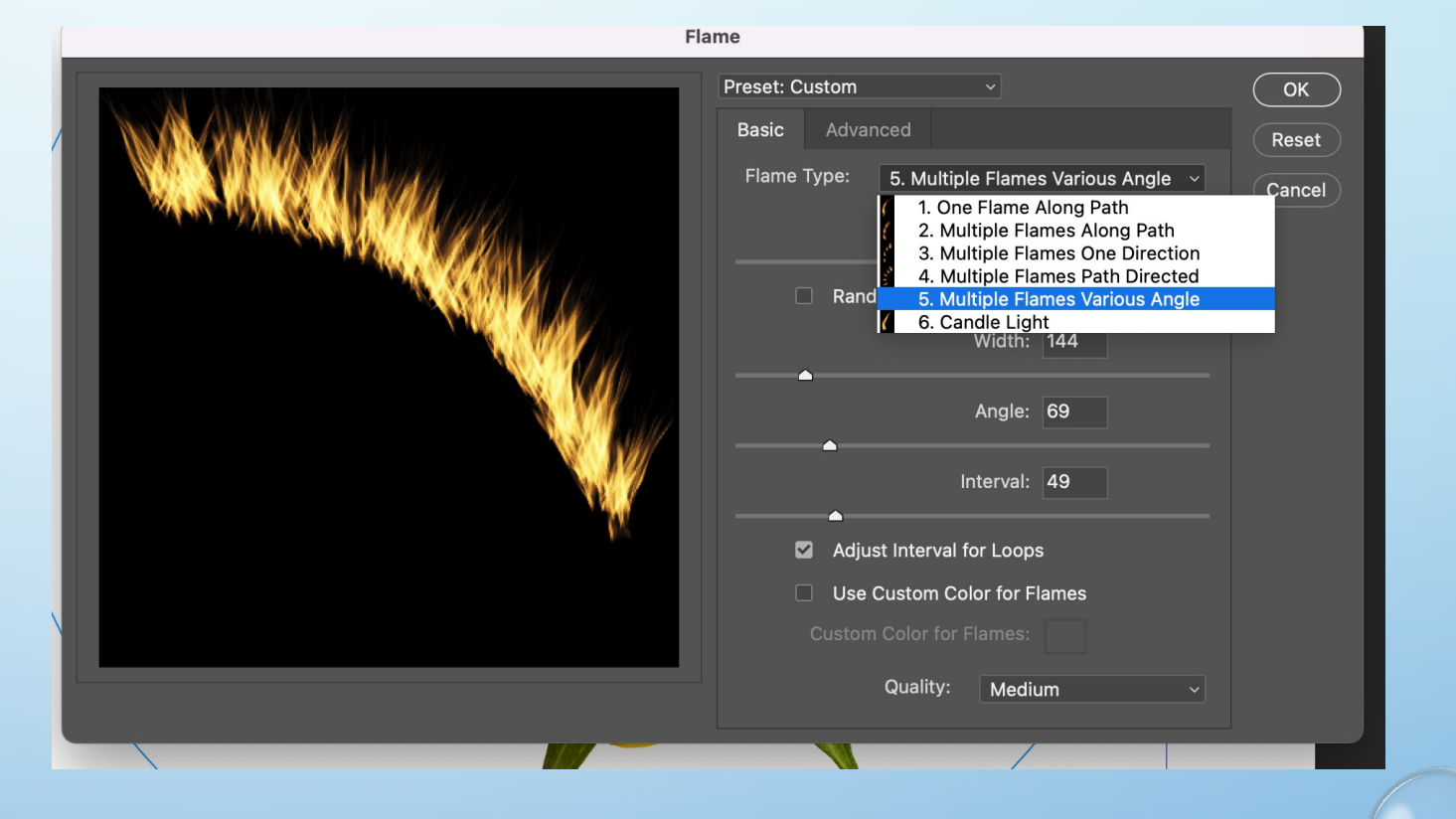

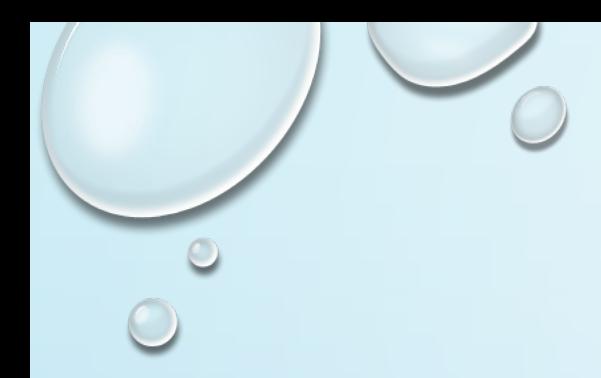

# WHILE THE ELIPTICAL TOOL IS STILL SELECTED YOU CAN DELETE THE PATH

CIRCLE AS YOU NO LONGER NEED IT.

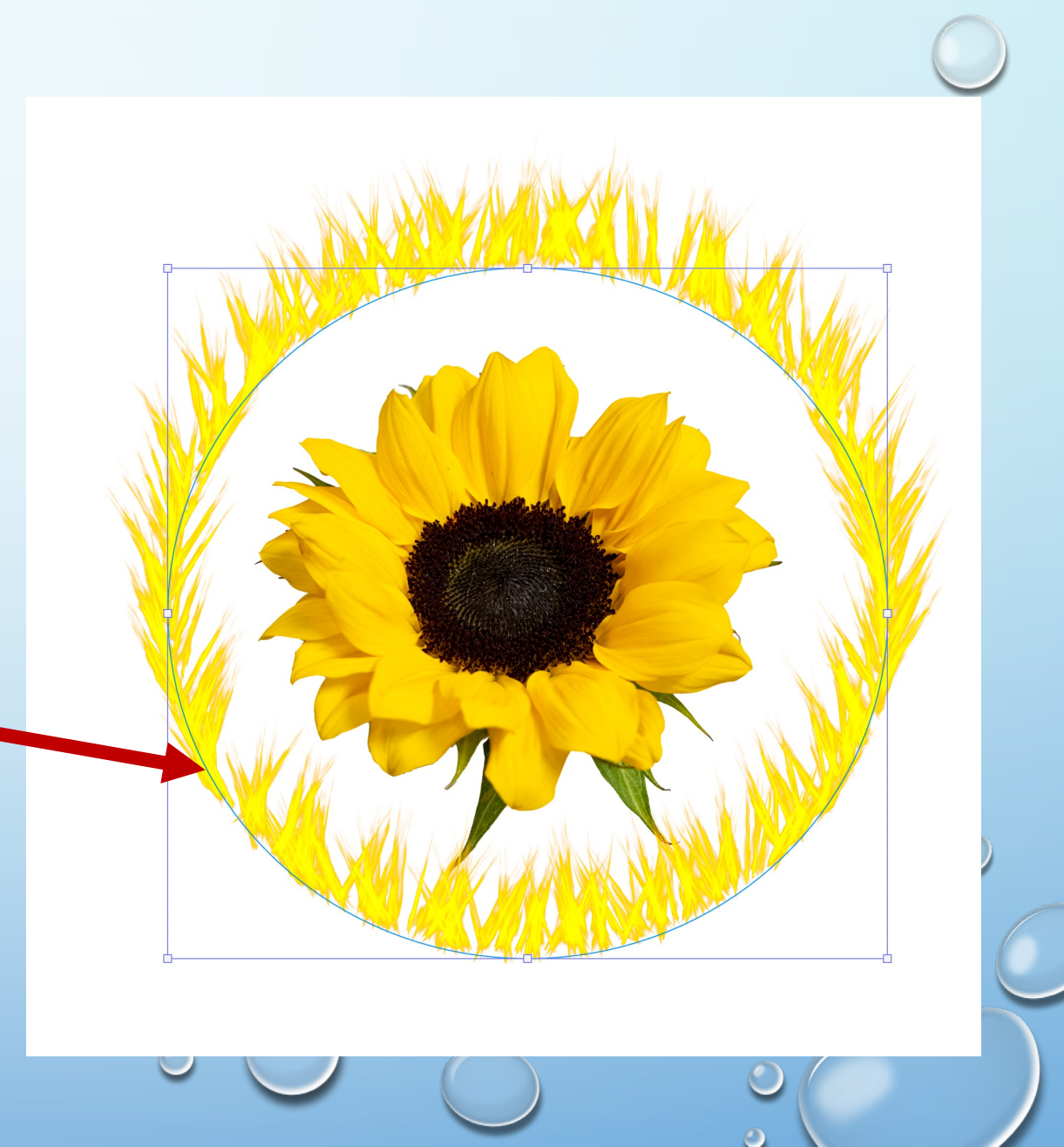

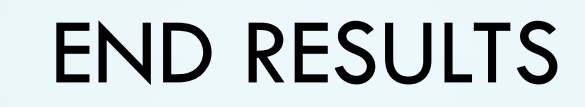

 $\bigcirc$ 

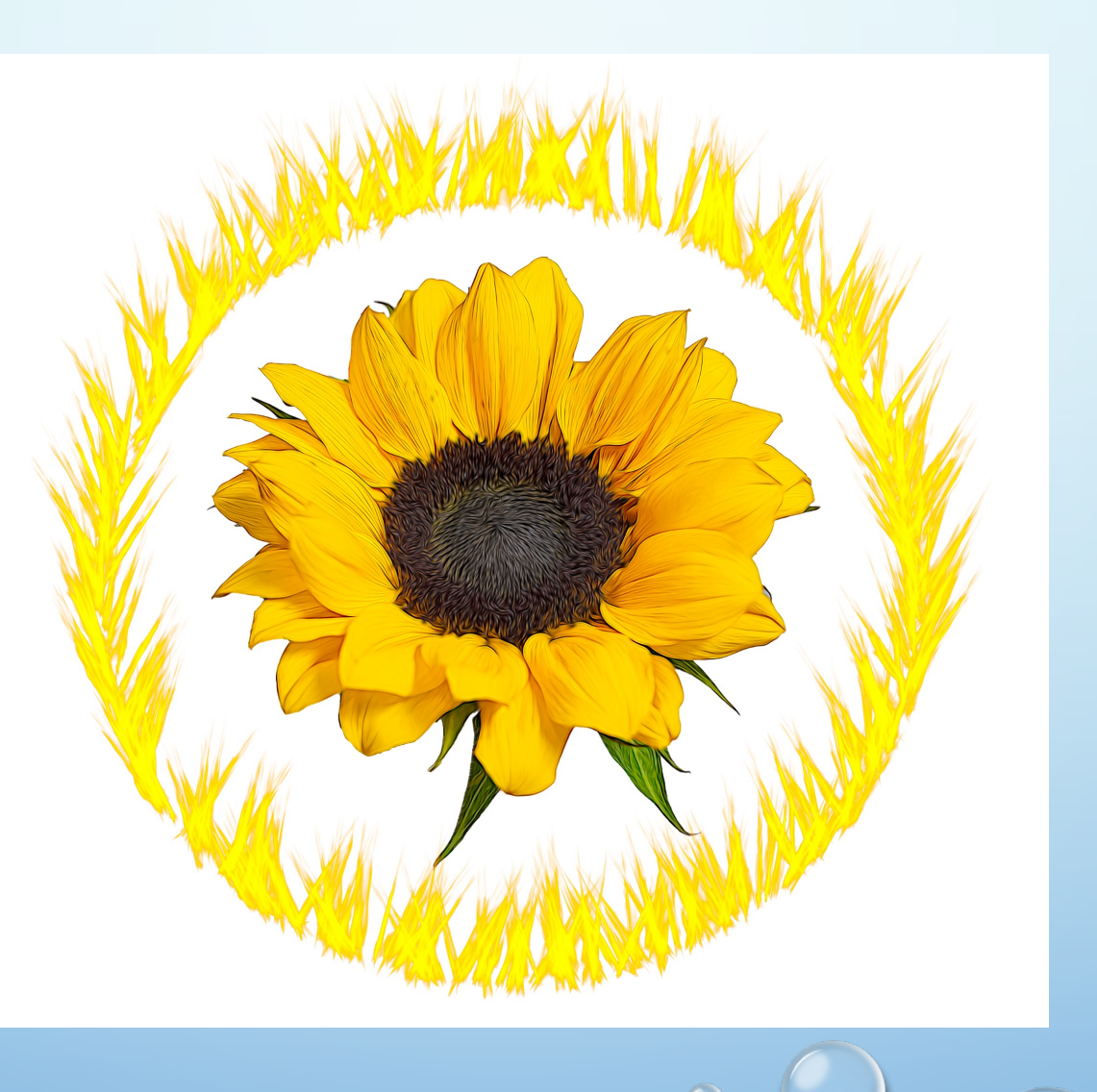

 $\bigcirc$ 

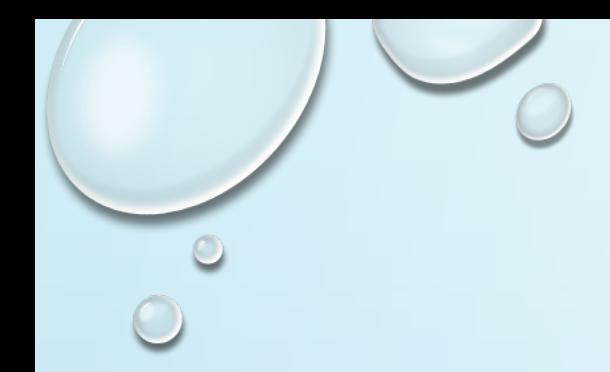

### CAN REPEAT THE STEPS TO ADD ANOTHER CIRCLE FLAME.

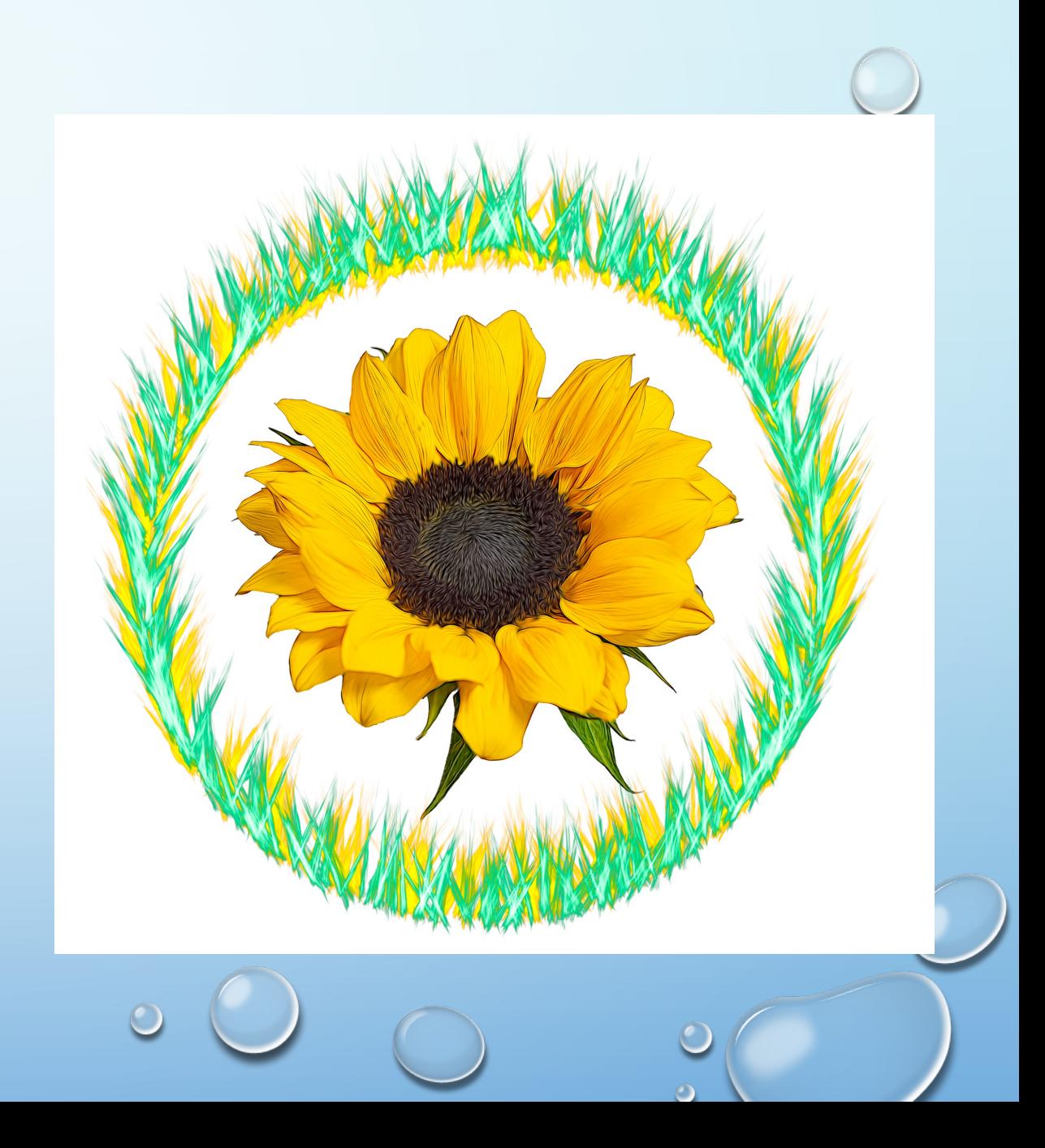